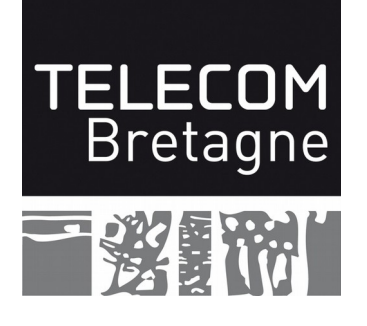

## **Atelier**

### **DÉCOUVERTE DU MICRO-ORDINATEUR**

## LE PC ET LE RÉSEAU

Version 4.5 06/08/15

### Table des matières

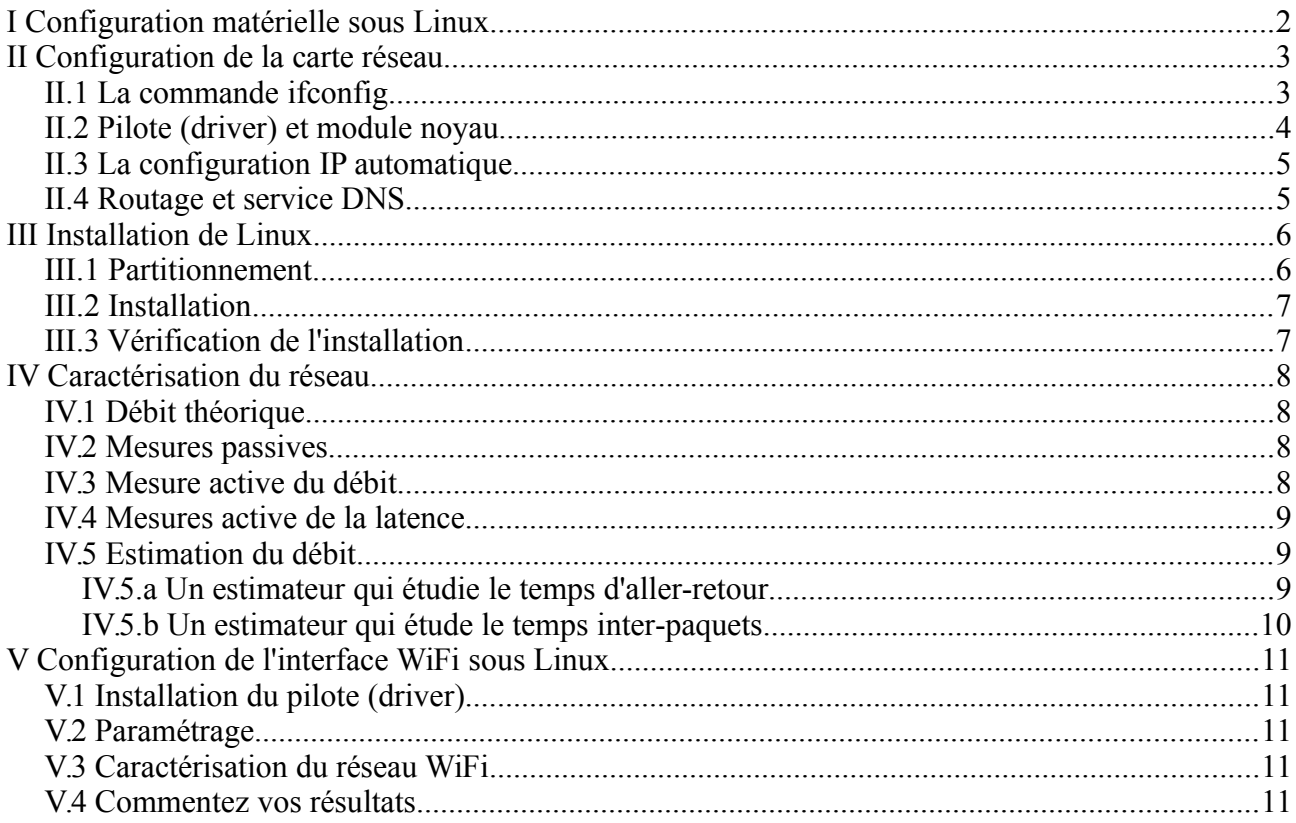

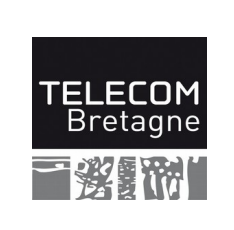

# **I Configuration matérielle sous Linux**

 *Avant tout, vérifier votre PC, que tout est bien en place et bien branché ! Cependant, on n'utilisera que le disque SSD et on débranchera l'alimentation du disque HDD 7200rpm (c.à.d. le disque mécanique).*

*Vous avez oublié de brancher le câble Ethernet. Branchez-le !*

Mettez votre PC sous tension et insérez-le CDROM Linux. Faites « booter » à partir de ce CD (voir le bios pour trouver la méthode de boot sur CD).

**Note :** Si, malgré vos efforts, le PC démarre sur Windows, laissez finir la phase de démarrage et arrêtez proprement le système avant de recommencer vos manipulations.

Un premier écran vous propose un menu de sélection d'opération. Sélectionner « Live (amd64) », et appuyez la touche <Entrée> .

Lorsque Linux est chargé, nous nous retrouvons avec un écran graphique de l'interface utilisateur GNOME. Cependant nous avons la possibilité de permuter en mode console texte : tapez <Ctrl-Alt-F1> (touches Ctrl, Alt et F1 appuyées en même temps). La console de base du système apparaît, remplaçant la console graphique (qui n'est pas perdue). Revenez à l'écran graphique en  $t$ apant  $\leq$ Alt-F7 $>$ .

Nous aimerions connaître de nombreuses informations concernant notre machine et notre système. Beaucoup de celles-ci sont contenues dans des fichiers du répertoire /proc. Ouvrez une fenêtre terminal (menu Applications -> Accessoires). Notez que nous avons à notre disposition deux types de terminaux : le terminal pour simple utilisateur, et le terminal administrateur (pour lancer des commandes avec les droits d'administrateur). Dans un premier temps nous nous contenterons du terminal utilisateur.

Dans la fenêtre qui apparaît vous avez accès aux commandes standard de Linux (qui sont des commandes Unix),. Nous allons les utiliser car elles sont universelles Unix et ne dépendent pas des interfaces graphiques propres à chaque distribution Linux. Allez dans le répertoire /proc (commande cd) ; c'est un répertoire virtuel, qui n'existe pas sur le disque dur ou le CDROM, mais dont le contenu est généré à la volée par le système d'exploitation pour interagir avec le monde utilisateur. Listez les fichiers présents dans ce répertoire (ls). La plupart des fichiers ont, en principe, un nom assez explicite. Regardez le nom et le contenu de ces fichiers pour répondre aux questions suivantes (commande cat *nom\_fichier*), et n'hésitez pas à faire preuve de curiosité ·

- Infos version du noyau ?
- Infos cpu ? (modèle, constructeur, fréquence, nombre d'unités de calcul<sup>[1](#page-1-0)</sup>, ...)
- Infos mémoire ? (total, ...)

<span id="page-1-0"></span><sup>1</sup> Il y a quelques subtilités à intuiter entre les paramètres processor, physical ip, core ip, cpu cores… Avez-vous deviné de quoi il est question ? Vous pouvez vous aider des commandes lscpu et nproc

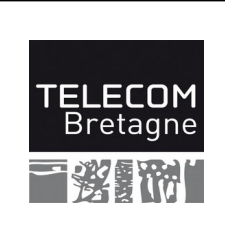

L'utilitaire spécifique lshw nous liste la configuration matérielle de notre machine. (Cet utilitaire collecte les informations de nombreuses manières, /proc en est une, nous en verrons d'autres par la suite.)

Tapez la commande (en mode administrateur) : sudo lshw-qtk

Faites Actualiser. Note : un double-clic sur un élément des colonnes de gauche donne des détails dans les colonnes de droite...

Relevez :

- Type et nombre de processeurs (cœurs, threads) ?
- Taille des caches ?
- Type de carte vidéo ?

## **II Configuration de la carte réseau**

#### <span id="page-2-0"></span>*II.1 La commande ifconfig*

Cette commande permet de visualiser les interfaces réseau présentes sur votre machine (matérielles ou purement logicielles). Elle permet aussi de configurer l'interface en lui assignant une adresse IP, un netmask, etc.

Tapez la commande /sbin/ifconfig -a et regardez son résultat. Vous devez avoir deux interfaces sur votre configuration :

- lo : interface logicielle, implémentant une boucle locale (lo pour loop ou local)
- eth0 : correspondant à l'interface physique

Répondez aux questions suivantes :

- L'interface lo est configurée, quels sont son adresse IP et le *netmask* associé ?
- Quelle est l'adresse MAC de la carte associée à eth0 ?
- Quelle est l'adresse IP affectée à l'interface eth0, quel est le *netmask* associé ?

Remarque : si la machine est équipée de plusieurs cartes réseau, les interfaces Ethernet seront respectivement eth0, eth1, eth2, … et les interfaces WiFi wlan0, wlan1, ...

Le paramétrage de ces interfaces est généralement réalisé grâce à des outils graphiques et mémorisé dans des fichiers afin qui la machine puisse se configurer automatiquement au démarrage. Vous trouverez en annexe un récapitulatif des commandes réseau usuelles ainsi que des indications sur les fichiers permettant l'auto-configuration pour les distributions Linux standards.

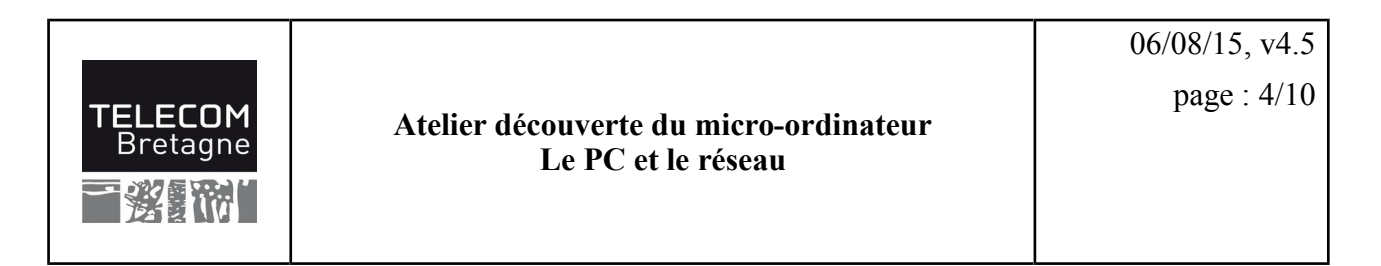

### <span id="page-3-1"></span>*II.2 Pilote (driver) et module noyau*

L'interface eth0<sup>[2](#page-3-0)</sup> est configurée... Comme par magie... En fait lorsque le système s'est chargé et initialisé, les interfaces matérielles ont été reconnues, les modules pilotes ont été chargés (les drivers). C'est une chance car il n'en est pas toujours de même avec Linux et parfois les matériels très récents ne sont pas reconnus.

Il serait intéressant que nous en sachions un peu plus sur notre interface, par exemple quel est son type, quel module noyau constitue son driver, etc. Voici quelques pistes pour y arriver.

Ouvrez un terminal et répondez aux questions suivantes :

– Quelle est le type de votre carte Ethernet (modèle, constructeur, etc.) ? Faites pour cela la commande 1spci -vv (*very verbose*).

Cette commande liste les périphériques présents sur le bus PCI (qu'il y ait ou non un driver dans l'OS pour les gérer).

On se demande maintenant quel est le pilote capable de prendre en charge cette carte ? Il s'agit d'un module du noyau, chargé au besoin, et figurant dans le système de fichier sous la forme d'un fichier binaire, exécutable par le noyau. Mais quel est ce fichier ? Nous allons enquêter de deux manières :     (1) en cherchant par nous-mêmes à la main, puis (2) en s'appuyant sur le fait que le système l'a trouvé tout seul au démarrage (une chance !).

La carte a été détectée au démarrage et le driver a été chargé automatiquement. Regardons dans les *logs* du système ce qu'il s'est passé :

dmesg | grep eth0

La commande dmesg redonne les messages du noyau Linux, et grep filtre les lignes contenant eth0.(Mais lisez donc le man de ces commandes...)

– On peut également interroger l'interface eth0 pour lui demander quel est son driver :

 $/sbin/eth$ tool  $-i$  eth $0$ 

Note : si le pilote est un peu vieux, cette commande ne renverra malheureusement rien.

- On peut aussi retrouver le nom du pilote grâce à la commande lspci –vv précédente.
- Cherchons un peu de documentation de notre pilote : /sbin/modinfo *nom\_du\_pilote*

- Où réside ce module (fichier binaire) ?

- Est-ce qu'il est compatible avec la version de notre noyau Linux ?
- Le module est-il chargé ? (Utilisez la commande lsmod)

<span id="page-3-0"></span><sup>2</sup> Notez que l'on prononce  $e$ th0 : «  $E - T - H - Z$ éro » (et non pas « éto », ou autre variante fleurie)

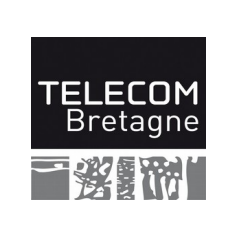

# **III Installation de Linux**

Vous avez pu constater que le Linux chargé directement depuis le CDROM est déjà parfaitement utilisable. Cependant, pour une utilisation optimale du système il est préférable de l'installer sur une partition du disque dur.

#### *III.1 Partitionnement*

 *Rappel : l'installation se fera sur le disque SSD, le disque HDD 7200rpm doit être débranché. (Il serait tout à fait possible de gérer les deux disques en même temps mais cela requiert quelques précautions qui dépassent le cadre de ce TP.)*

Le disque dur de votre machine ne contient qu'une seule partition, dédiée à Windows. Celle-ci est formatée en système de fichier NTFS. Nous allons commencer par modifier ce partitionnement à l'aide de l'éditeur de partitionnement. Lancez cet outil dans le menu Applications -> System Tools > Administration > Gparted Partition Editor (il s'agit de la commande gparted)

Une fois l'examen des périphériques effectué, exécutez les opérations suivantes :

- Sélectionnez la partition unique ntfs puis Redimensionner
- Une nouvelle fenêtre apparaît qui vous permet de redimensionner à la main, de manière graphique : avec la souris attrapez le bord **droit** de la partition, puis diminuez la taille de moitié environ et validez. (Autre méthode : ajustez les valeurs numériques dans les boîtes de dialogue, mais surtout laissez à 0 la quantité d'Espace libre précédent (cela déplacerait la partition))

**Note :** gparted refusera cette modification s'il a décelé un problème dans la partition NTFS, notamment un arrêt brutal de Windows (redémarrerez alors le PC sous Windows et arrêtez-le correctement).

- Sélectionnez la nouvelle partition de type free ou non alloué, cliquez-droit et sélectionnez Nouveau
- Gardez la taille maximale de la partition et sélectionnez ext3 comme système de fichiers puis sélectionnez Ajouter

**Attention** : Avant de poursuivre, vérifiez bien que vous ne déplacez pas la partition NTFS (il ne doit apparaître d'espace gris en tête de l'espace NTFS), l'opération prendrait plusieurs heures...

- Dans le menu Édition faites Appliquez toutes les opérations
- Vérifiez le nom de la partition que vous venez de créer
- Et quittez gparted

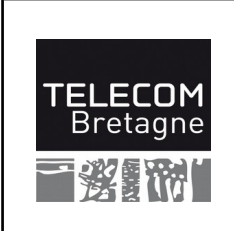

#### *III.2 Installation*

L'assistant d'installation est disponible ici : Applications -> System Tools -> Install Debian wheezy

- Choisissez le Français comme langue pour le système (la langue utilisée officiellement à l'école)
- Choisissez comme nom d'ordinateur tp*n* où *n* est le numéro de votre PC (c'est inscrit dessus)
- Pour le nom de domaine, laissez ce que le système a découvert tout seul
- Pour le mot de passe de root, choisissez azerty (dans la vraie vie on choisirait évidemment un mot de passe plus robuste)
- Comme nom d'utilisateur nous choisirons tp, comme mot de passe azerty
- Choisissez le mode de partitionnement Manual
- Sélectionnez la partition prévue et modifiez celle-ci :
	- 1. Utilisez comme « système de fichiers ext3 »
	- 2. Demandez qu'elle soit formatée,
	- 3. Choisissez le « point de montage / »
- Nous ne créerons pas de partition de partage (swap).
- Vous choisirez un « miroir » pour les paquets (le premier de la liste convient très bien).
- Il n'y a pas de proxy réseau (mandataire).
- Installez Grub sur le secteur d'amorçage du disque.

Vous pouvez lancer l'installation.

#### *III.3 Vérification de l'installation*

L'installation peut prendre plusieurs minutes, à son terme, rebootez la machine.

Au démarrage, le chargeur de système grub permet maintenant de choisir Linux ou Windows. Faites <Entrée> pour choisir directement Linux.

Une fois chargé et initialisé, le système vous propose une fenêtre de connexion. Connectez-vous sous le nom tp et donnez le mot de passe (azerty)

Lancez une fenêtre de type terminal.

Le résultat des opérations de partitionnement peut être visible grâce à la commande

cat /proc/partitions

– Quelles sont vos partitions et quelle est leur taille ?

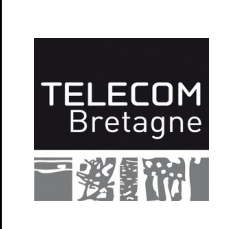

# <span id="page-6-0"></span>**IV Caractérisation du réseau**

En principe, le système s'est configuré pour utiliser la liaison Ethernet.

Vérifiez la configuration réseau : ifconfig, route, etc.

#### *IV.1 Débit théorique*

- Utilisez la commande /sbin/ethtool eth0
- Quel est le débit théorique sur notre lien Ethernet ?

#### *IV.2 Mesures passives*

Il s'agit ici d'effectuer des mesures sur le réseau sans perturber celui-ci, c-à-d. sans injecter de paquets, seulement en regardant ceux qui passent déjà.

– Utilisez la commande /sbin/ifconfig eth0

Quels sont les compteurs qui vous paraissent intéressant pour apprécier la qualité du réseau ?

Le noyau Linux tient à jour un certain nombre de compteurs. Ils sont accessibles via des fichiers spéciaux (/proc/net/dev /sys/class/net/eth0/ … utilisez la commande cat pour les afficher) ou des commandes systèmes (netstat … à essayer également)

– Une interface graphique pour afficher ces valeurs : menu Applications -> Outils Systèmes -> Moniteur Système ou parfois dans le menu Applications -> Utilitaires -> Moniteur Système (C'est la commande gnome-systemmonitor)

Note : s'il n'y a pas de trafic, il n'y aura pas grand-chose à afficher... Faites donc un peu de web ou de mail, mais pas longtemps hein !

- Relevez le débit annoncé (ordre de grandeur).
- Qu'est-ce qui est mesuré effectivement ? (La capacité réelle du lien ? Ce qui est passé dans la     salle ? Juste votre PC ? Autre chose ?)

#### *IV.3 Mesure active du débit*

Il s'agit d'envoyer une grande quantité de données dans le réseau vers une autre machine, et de chronométrer. On peut faire l'expérience dans un sens, puis dans l'autre, de manière à mesurer le débit montant et le débit descendant. (Suivant les technologies réseau, ce n'est pas nécessairement symétrique. Mais dans le cas d'Ethernet ?)

Notez que si l'on fait ce type d'expérience sur un réseau de type bus, ou partagé, il convient de s'assurer que l'on est seul sur le réseau au moment de l'expérience pour que la mesure soit

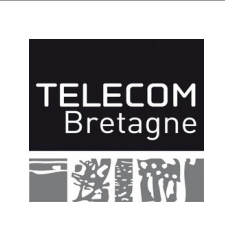

pertinente... sans quoi on ne mesure pas le *débit total* du lien réseau (capacité), mais le *débit disponible*.

– Utilisez la commande bw-client (elle est pré-configurée pour faire une mesure vers le routeur de la salle, et attend son tour pour s'assurer qu'il n'y a qu'un seul client à la fois).

Note : si cette commande n'est pas présente sur votre système, vous pouvez en récupérer une version à <http://192.168.200.1/seance2/> Mais pensez à rendre le fichier exécutable ensuite (chmod a+x bw-client), et à l'appeler avec ./bw-client

- Relevez le débit annoncé. Faites plusieurs essais pour évaluer la précision de la mesure.
- Est-ce cohérent avec le débit théorique du lien ?

#### *IV.4 Mesures active de la latence*

Il s'agit d'envoyer des paquets dans le réseau vers une autre machine, qui nous les renvoie aussitôt (protocole ICMP-Echo). On mesure ainsi le RTT (temps d'aller-retour) :

– Dans une fenêtre terminal faites un ping vers le routeur et surveillez la valeur du RTT.

Note : pour l'arrêter, faites Ctrl-C

- Notez la valeur moyenne (avg) et la variance (mdev) de ce RTT pour l'Ethernet.
- Quel rapport voyez-vous entre le phénomène de latence que l'on évalue ainsi, et le débit que l'on a mesuré précédemment ?

#### *IV.5 Estimation du débit*

Une mesure directe du débit est assez invasive, typiquement par le téléchargement d'un gros fichier. On peut rechercher des méthodes moins invasives et perturbantes, des méthodes indirectes. On présuppose qu'il y a alors une corrélation entre le débit et un autre phénomène que l'on peut étudier. Il s'agit donc cette fois-ci non pas de mesurer directement le débit, mais de l'estimer en envoyant seulement quelques *paquets sonde*. Voyez l'annexe B pour des explications détaillées sur ces techniques.

#### **IV.5.a Un estimateur qui étudie le temps d'aller-retour**

Intuitivement : si l'on mesure le RTT de paquets de tailles différentes, le différentiel nous donnera une certaine estimation du débit total du lien. Cette technique, bien qu'active (envoi de paquets supplémentaires), est beaucoup moins invasive et contraignante qu'une mesure directe et effective du débit (elle peut être faite même si l'on n'est pas seul sur le réseau). De plus on mesure la capacité du lien, et non pas la bande passante disponible.

Dans une fenêtre terminal faites ·

sudo bing  $-c$  1  $-e$  100  $-s$  18  $-S$  1472 localhost 192.168.200.1

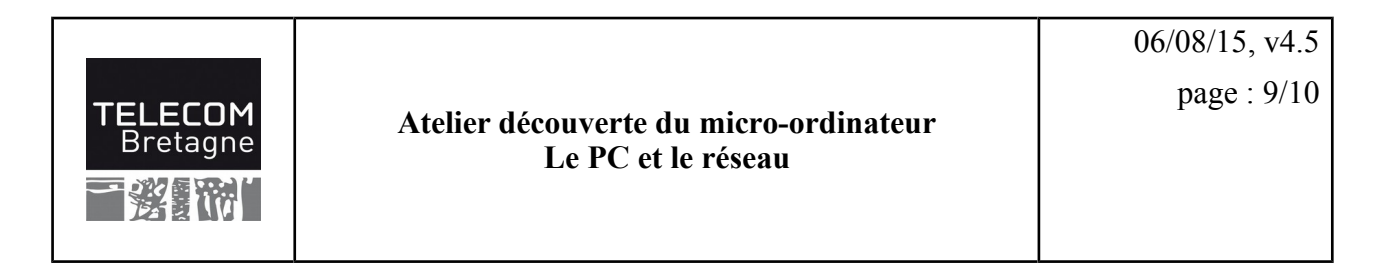

Consultez la documentation pour comprendre ces paramètres (man bing)

– Notez les valeurs. Est-ce cohérent avec le débit théorique et les précédentes mesures de débit ? Que pensez-vous de cet estimateur ?

#### **IV.5.b Un estimateur qui étude le temps inter-paquets**

Intuitivement : lorsque l'on envoie des suites de paquets, à l'arrivée le temps qui les sépare est caractéristique du lien. Après de savants calculs statistiques, on peut en déduire une estimation du débit. Selon la façon de générer les paires de paquets, on peut caractériser soit la bande passante disponible, soit la capacité du lien. L'outil pathrate estime la capacité du lien.

– Dans une fenêtre terminal faites :

```
pathrate rcv -Q -s 192.168.200.1
```
– Notez les valeurs. Est-ce cohérent avec le débit théorique et les précédentes mesures de débit ? Que pensez-vous de cet estimateur ?

Note : Pour cet test on se contente du test rapide (option  $-Q$ : *quick termination mode*), qui nous fournit un premier résultat en moins d'une minute. Le test plus complet, et donc plus précis, prend environ 18 mn.

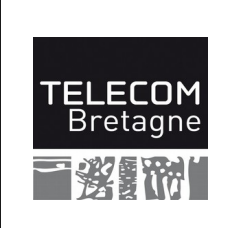

# **V Configuration de l'interface WiFi sous Linux**

Vous disposez d'une carte Wireless PCI Express.

Fermez vos sessions Linux et éteignez la machine. Débranchez le câble Ethernet. Insérez la carte WiFi dans le PC. Relancer le système et bootez sur Linux.

La machine possède maintenant 2 cartes réseau (Ethernet débranché et WiFi).

### **V.1 Installation du pilote (driver)**

Vérifiez que la carte et le pilote sont bien installés avec les commandes :

lspci | grep -i Wireless (reprenez les commandes des sections [II.1](#page-2-0) et [II.2\)](#page-3-1).

Quel est le pilote correspondant à cette carte ?

Vérifier l'adresse MAC de la carte et notez le nom d'interface réseau.

### *V.2 Paramétrage*

Le paramétrage WiFi est réalisé grâce au network-manager: lancez l'applet en cliquant sur l'icône en haut à droite représentant une prise réseau. Choisissez le réseau appelé « *atelierpc* ». La « *clé wep* » vous sera donnée au cours du TP.

Vérifiez le paramétrage WiFi avec la commande /sbin/iwconfig (man iwconfig) .

Relevez-le essid, le bitrate, ...

Vérifiez le paramétrage IP avec les commandes /sbin/ifconfig et /sbin/route -n

Note : en cas d'interférence avec la carte Ethernet, faites sudo ifdown eth0

#### *V.3 Caractérisation du réseau WiFi*

Refaites toutes les manipulations indiquées à la section « [IV](#page-6-0) [Caractérisation du réseau](#page-6-0) » page [7.](#page-6-0)

– Débit théorique, mesure du débit, mesure du RTT, estimation du débit, etc.

#### *V.4 Commentez vos résultats*

- Expliquez ce que représente le « débit » et ce que représente le « RTT ». Pour quels types         d'utilisation sont-ils importants (vidéo, email, web, jeux en ligne, blog, VoIP, peer-to-peer, etc.)
- Comparez les performances d'une liaison Ethernet et d'une liaison WiFi.